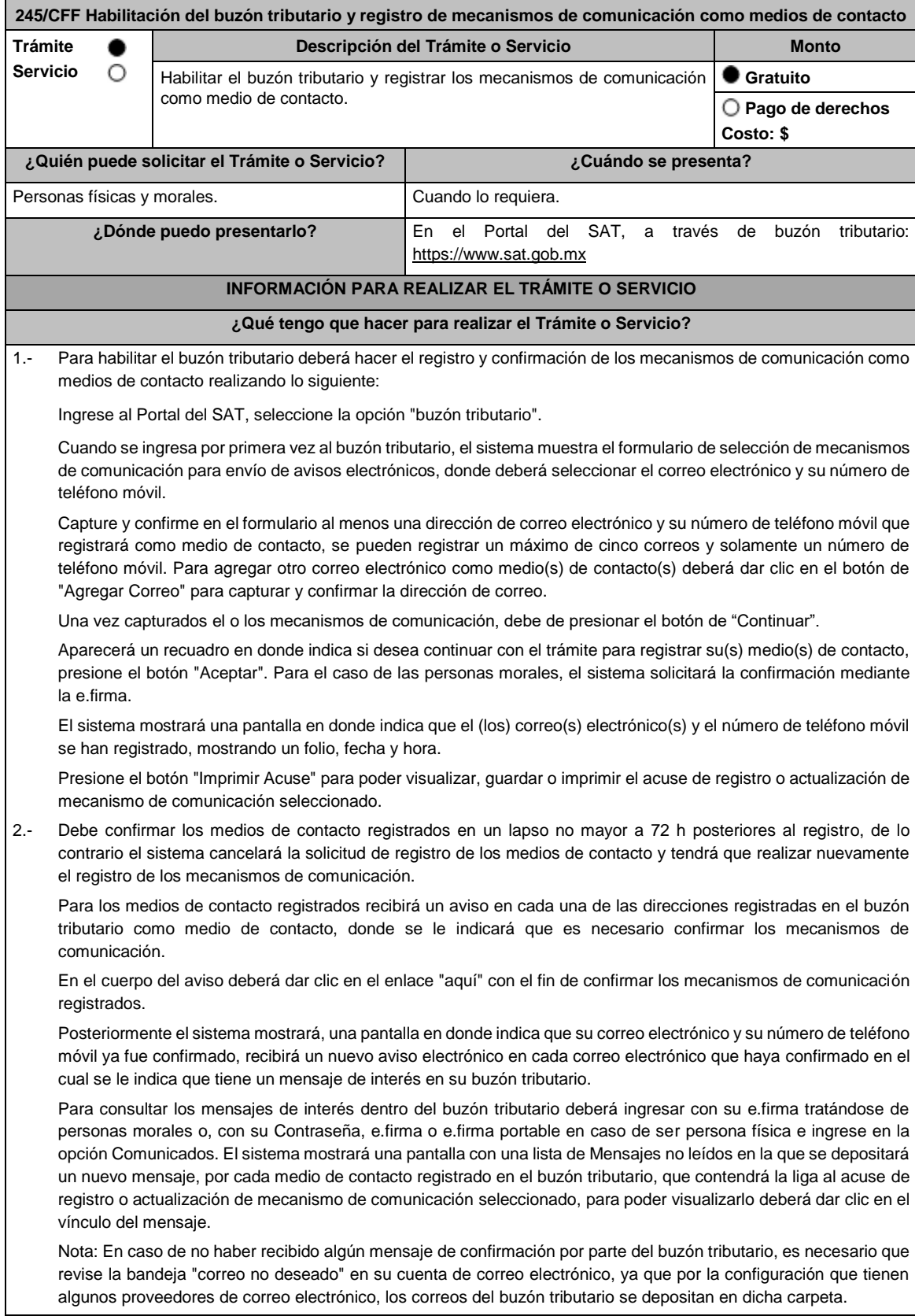

Si en la bandeja "correo no deseado" no se encuentra el correo de confirmación y el correo registrado es el correcto, deberá de acudir a alguna de las Oficinas del SAT para solucionar su problemática o presentar a través de la página del SAT un caso de aclaración.

3.- Imprima el acuse de confirmación.

Se informa que podrá imprimir o guardar los acuses de registro o actualización de mecanismos de comunicación en cualquier momento, ingresando a su buzón tributario, al apartado de comunicados, en donde se encuentran todos los mensajes que ha recibido, entre ellos, los acuses generados por el registro o actualización de medios de contacto.

4.- Administración de medios de contacto.

Posterior al primer registro de mecanismos de comunicación como medios de contacto en el buzón tributario, podrá administrar sus medios de contacto, agregando, modificando o eliminando correos electrónicos y el número de teléfono móvil, ingresando al buzón tributario con su e.firma tratándose de personas morales o, con su Contraseña, e.firma o e.firma portable en caso de ser persona física y dar clic en el ícono Medios de contacto que se encuentra en la parte superior del formulario, sección "Medios de contacto" y realizar las actividades descritas en los numerales 1, 2 y 3; siempre bajo la condición de tener al menos un mecanismo de comunicación seleccionado y registrado (activo).

Mientras no se concluya el proceso de confirmación de los medios de contacto, el sistema no le permitirá incluir nuevos registros.

## **¿Qué requisitos debo cumplir?**

No se requiere presentar documentación.

## **¿Con qué condiciones debo cumplir?**

- Las personas físicas deben contar con e.firma, e.firma portable y/o Contraseña.
- Las personas morales deben contar con e.firma.

## **SEGUIMIENTO Y RESOLUCIÓN DEL TRÁMITE O SERVICIO**

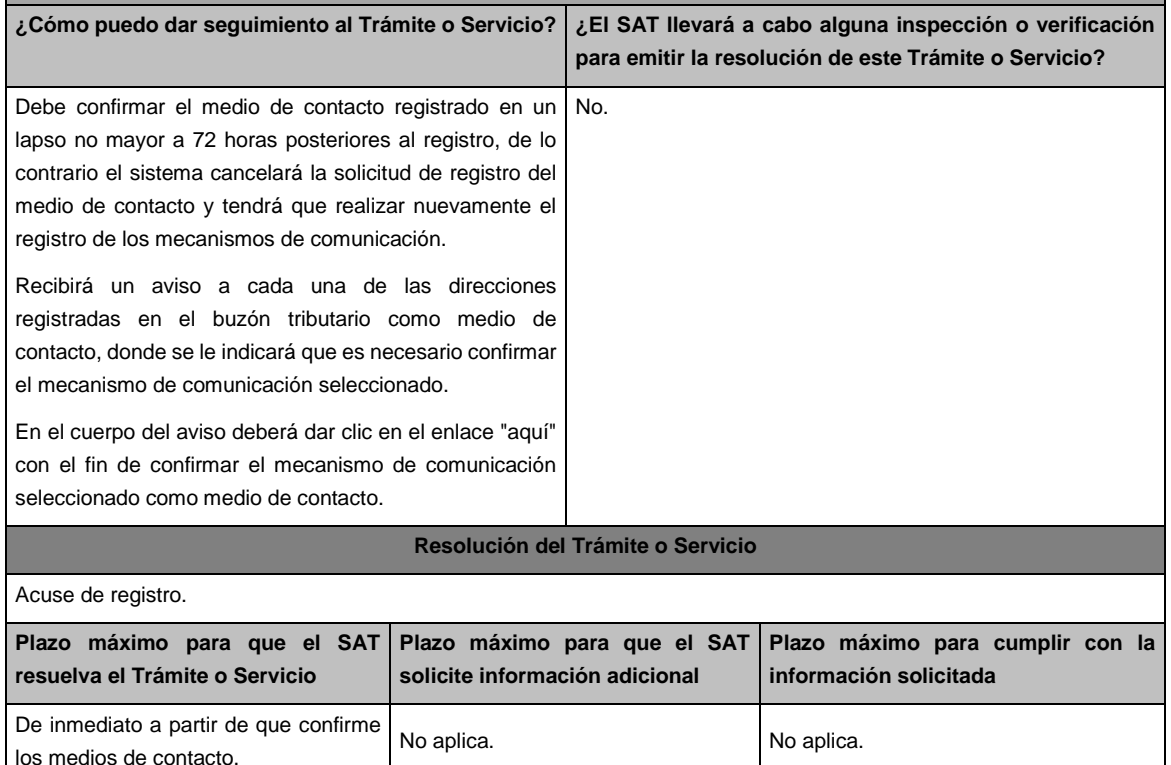

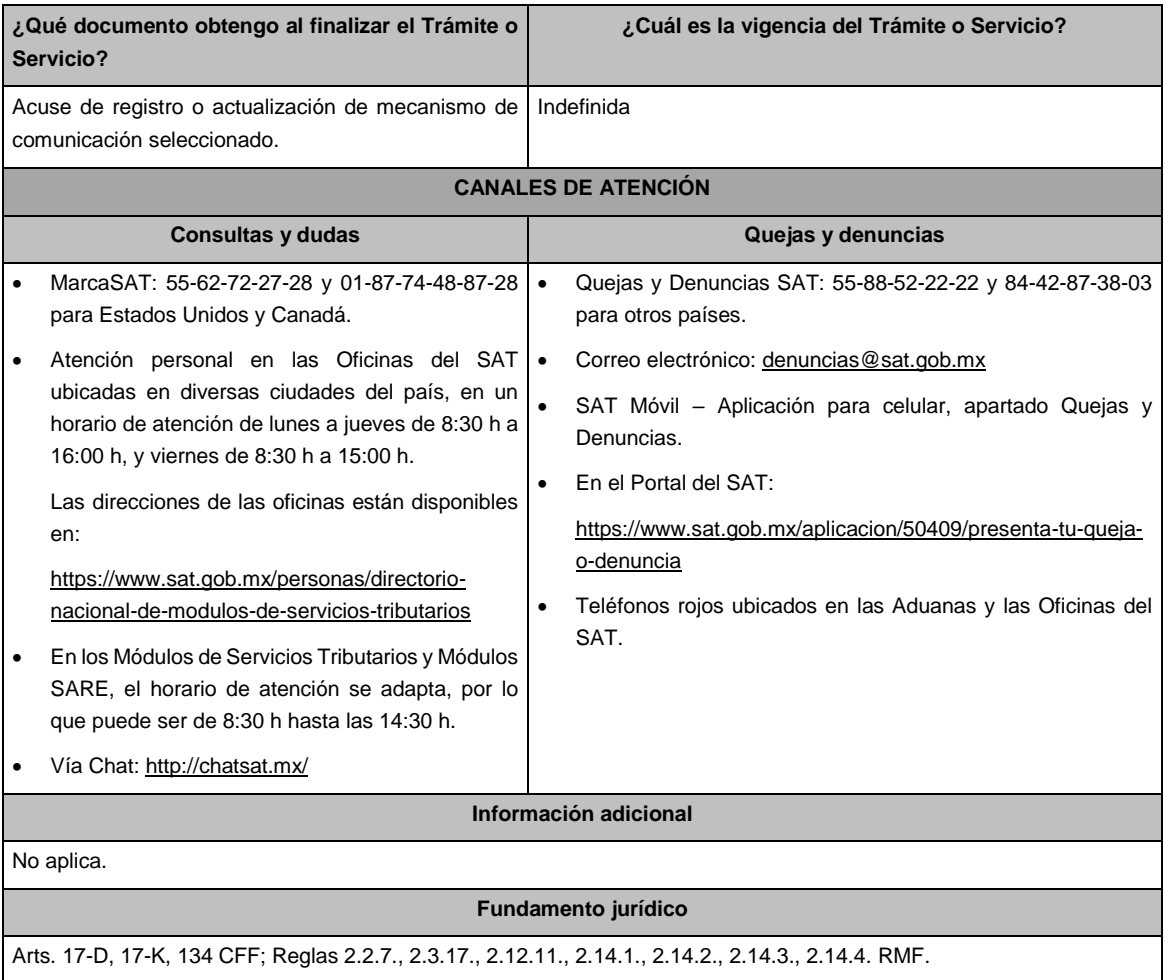